#### ФЕДЕРАЛЬНОЕ ГОСУДАРСТВЕННОЕ БЮДЖЕТНОЕ ОБРАЗОВАТЕЛЬНОЕ УЧРЕЖДЕНИЕ ВЫСШЕГО ОБРАЗВОАНИЯ РОССИЙСКИЙ ГОСУДАРСТВЕННЫЙ УНИВЕРСИТЕТ ИМЕНИ А.Н. КОСЫГИНА (ТЕХНОЛОГИИ. ДИЗАЙН. ИСКУССТВО)

## **МЕЖРЕГИОНАЛЬНАЯ ОЛИМПИАДА УНИВЕРСИТЕТА КОСЫГИНА «ТЕХНОЛОГИИ. ДИЗАЙН. ИСКУССТВО»**

**\_\_\_\_\_\_\_\_\_\_\_\_\_\_\_\_\_\_\_\_\_\_\_\_\_\_\_\_\_\_\_\_\_\_\_\_\_\_\_\_\_\_\_\_\_\_\_\_\_\_\_\_\_\_\_\_\_\_\_\_\_\_\_\_\_\_\_\_\_\_\_\_\_\_\_\_\_\_\_\_\_\_**

# **РУКОВОДСТВО УЧАСТНИКА ОТБОРОЧНОГО ЭТАПА**

## **Вход в систему**

- 1. Откройте интернет-браузер
- 2. Введите в адресную строку адрес<https://enter.rguk.ru/>
- 3. Введите логин и пароль. Логин и пароль направлены в письме.

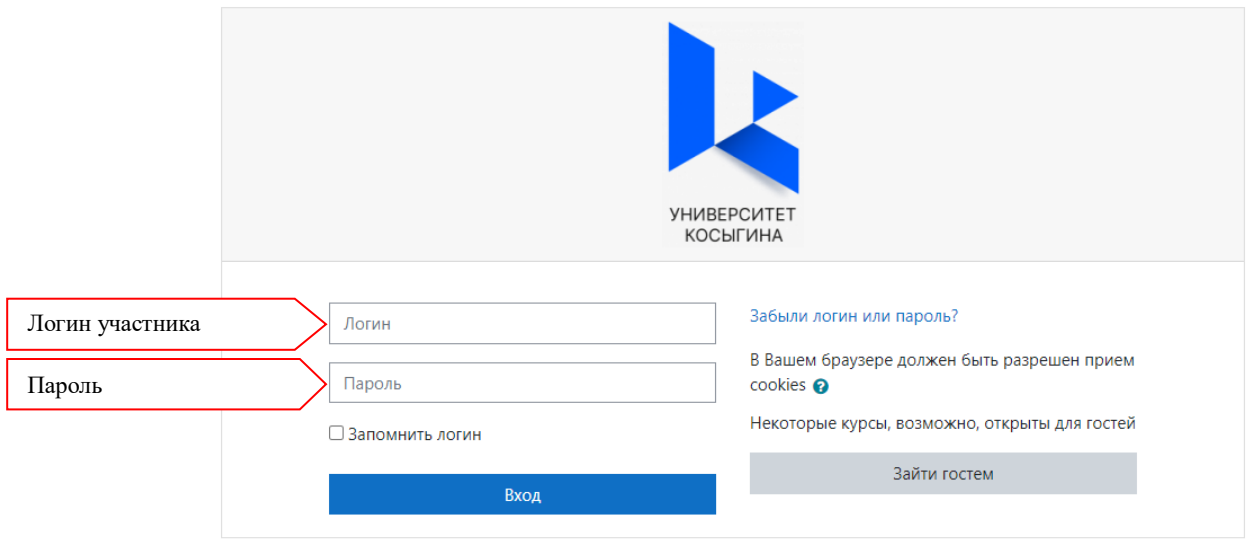

4. После введения данных для идентификации нажмите на кнопку «Вход»

5. На экране Вы увидите все профили Олимпиады, на которые были зарегистрированы. Нажмите на поле нужного профиля Олимпиады, для перехода к стартовой странице.

6. Прочитайте задание отборочного этапа олимпиады.

#### **После запуска вступительного испытания включается обратный отчет времени.**

#### **Выполнение теста**

Ознакомившись с приветственным обращением перед тестом, подтвердите начало тестирования, нажмите кнопку «Начать попытку».

В приветственном обращении будет указано время на его выполнение в астрономических часах.

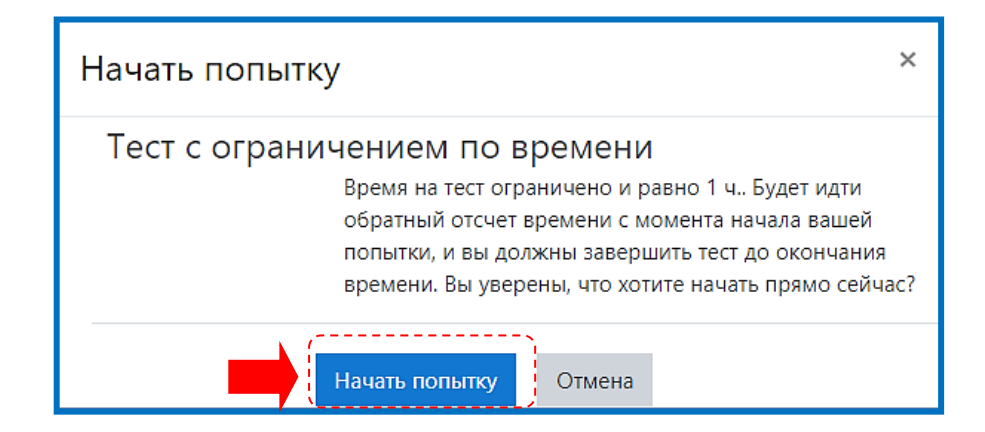

При ответе на вопросы теста можно использовать кнопки «Навигации по тесту» или кнопку «Следующая страница» для перехода к следующему вопросу. Таймер, показывающий оставшееся время, находится под вопросами с правой стороны экрана.

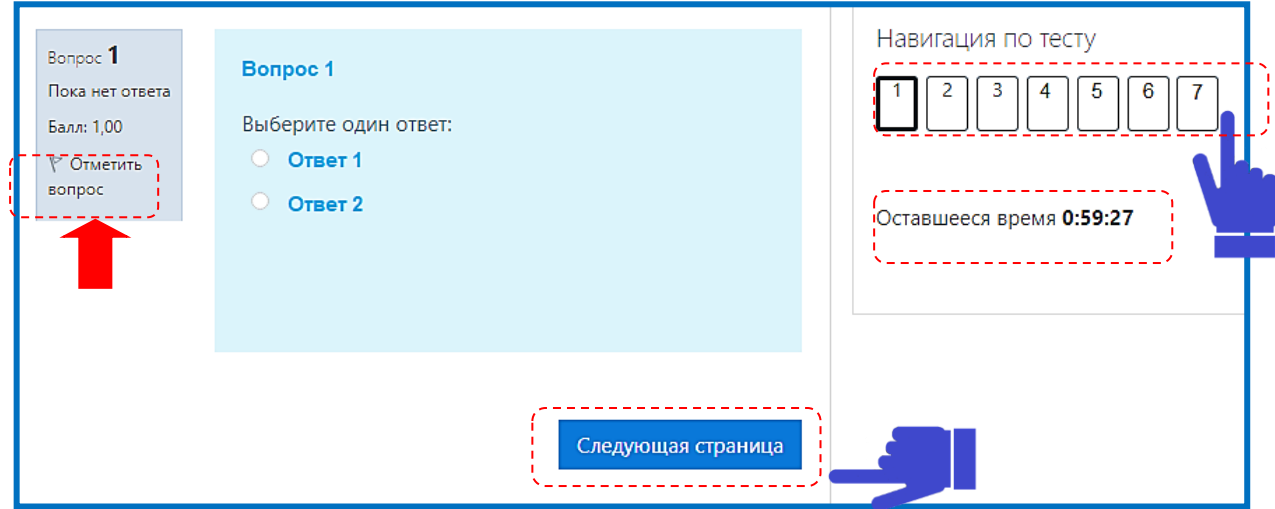

Отвечать на вопросы можно в любой последовательности, можно пропускать вопросы, менять ответы пока не истекло время.

Вопросы, вызывающие затруднения в ответе, можно пометить, чтобы потом к ним вернуться и не искать. Нажмите «Отметить вопрос» в навигации по тесту, вопрос будет подсвечен красным уголком.

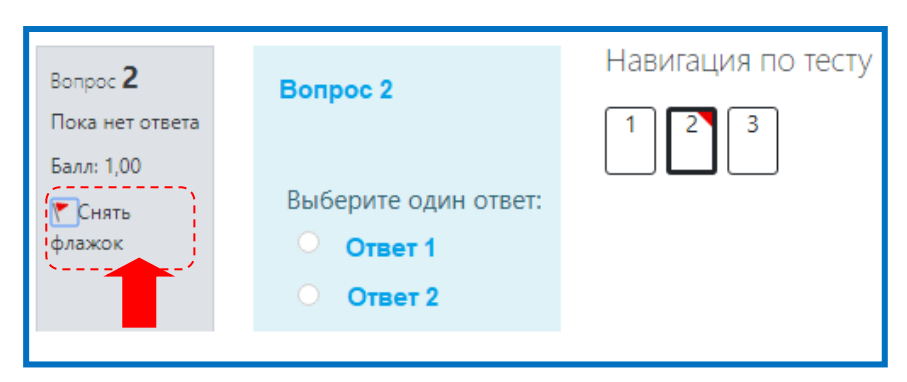

Вопросы, на которые ответы даны, подсвечены серым цветом.

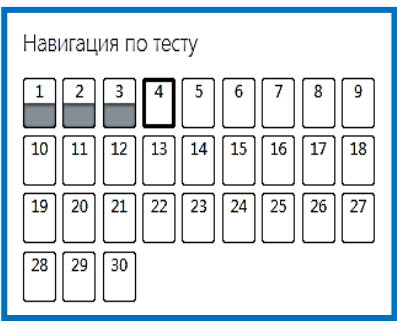

#### **В тесте могут быть представлены разные виды вопросов:**

- вопросы с выбором вариантов ответа,
- вопросы с сопоставлением,
- вопросы, на которые нужно написать краткий ответ на онлайн-платформе.

### **Открытый вопрос, ответ на который пишется на онлайн-платформе.**

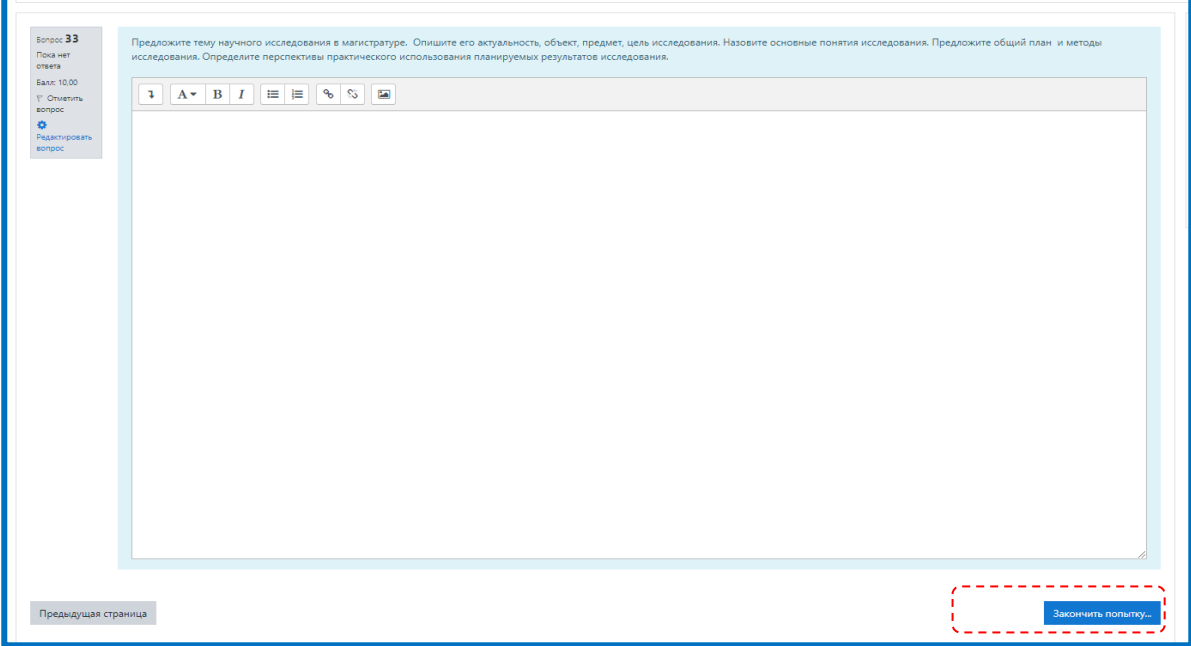

Сеанс тестирования завершается автоматически по истечению времени. Если вы дали ответы на все вопросы теста, то можно досрочно завершить тестирование. Для этого надо нажать кнопку «Закончить попытку» в правом нижнем углу экрана.

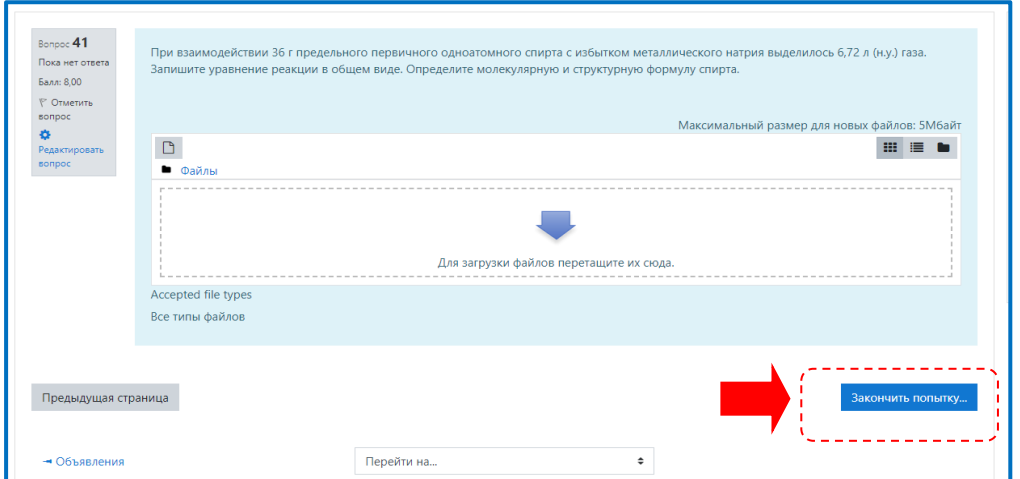

**ВНИМАНИЕ!!!** После завершения попытки необходимо нажать «Отправить все и завершить тест». Иначе, результат не будет учтен

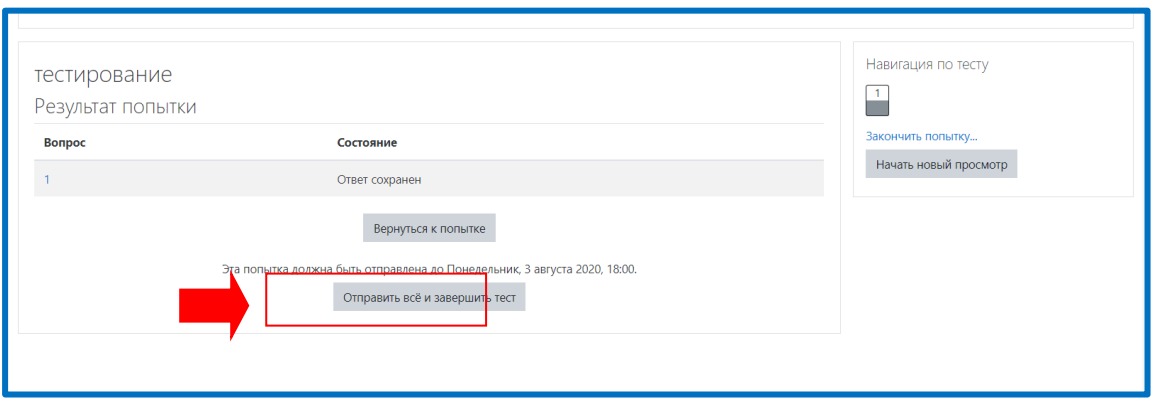

Система второй задаст вопрос о завершении теста, необходимо нажать ««Отправить все и завершить тест».

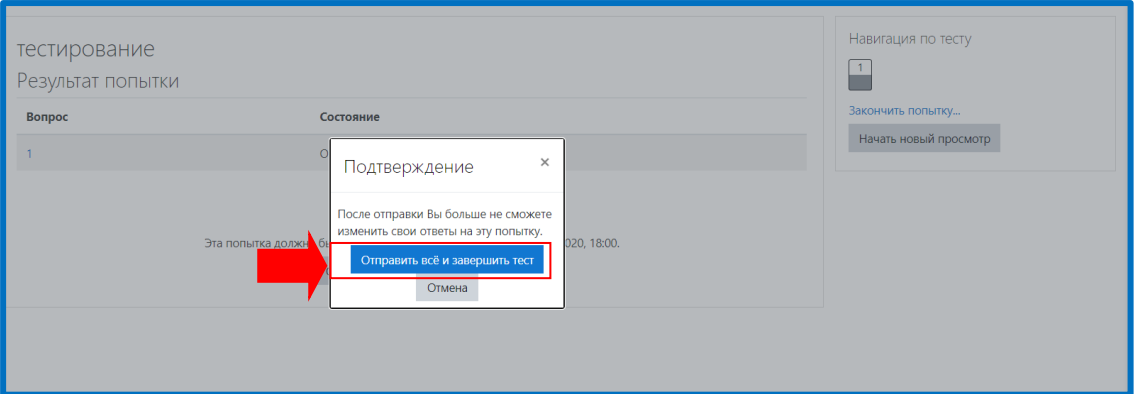

**После завершения Олимпиады, начать ее повторно будет нельзя.**